## **Udskrift fra sdfekort.dk**

I<http://download.kortforsyningen.dk/> vælges "Kortudsnit i PDF og JPG" Eller gå direkte til [https://sdfekort.dk](https://sdfekort.dk/)

Kortudsnit i PDF og JPG

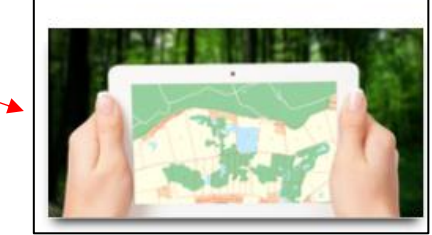

**Vælg kort** Klik eller zoom dig ind på det sted, du skal bruge

Åbn "Baggrundskort, vælg "Kort25 klassisk"

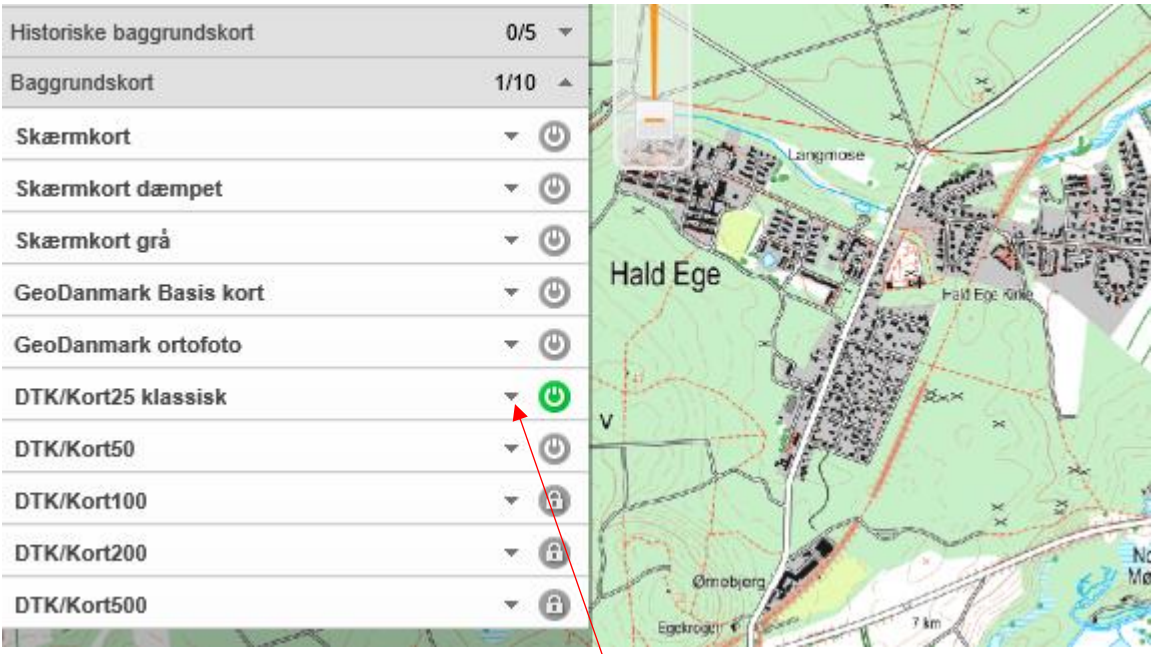

Et kort højere på listen vil altid lægge sig øverst på skærmen

"GeoDanmark ortofoto" er et satelitfoto-kort

Prøv dig frem med andre knapper. Husk den, der står øverst, også lægger sig øverst på skærmen.

Åbn undermenuen i "DTK/Kort25 klassisk" på den lille ned-pil.

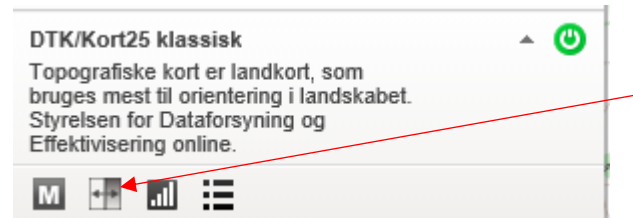

**Knapper i udfoldningen:** M = Metadata Split: Sammenlign kort Søjlediagram: Kortets gennemsigtighed Menu: Signaturforklaring

## **Sammenlign kort**

Under "Historiske kort" vælges f.eks. "Lave målebordsblade 1901-1971"

Klik på den lille ned-pil ved tænd-symbolet

Klik på samligningsknappen, og du får nu de 2 kort vist samtidig. Justér skyderen frem og tilbage for at sammenligne kortet fra før og nu.

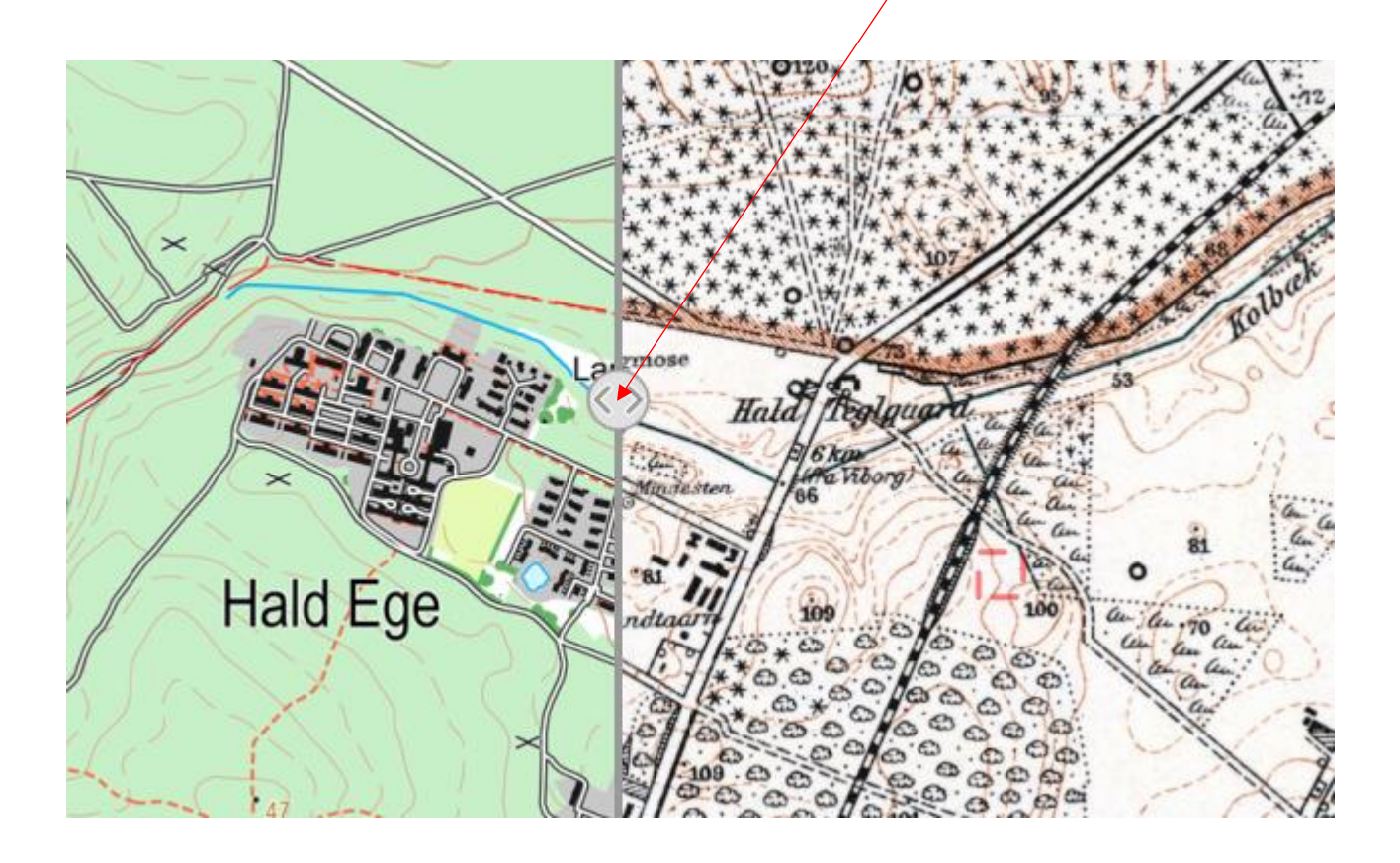

## **Udskriv et kort**

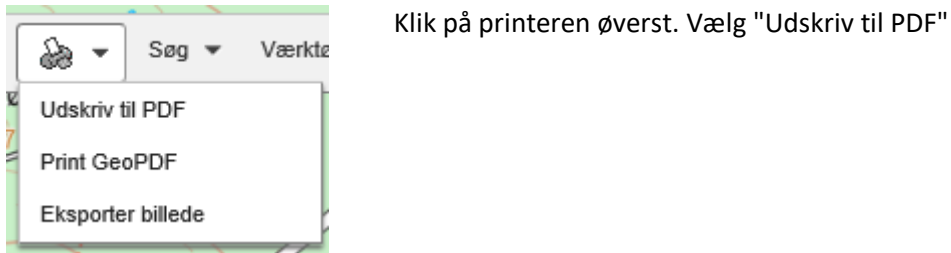

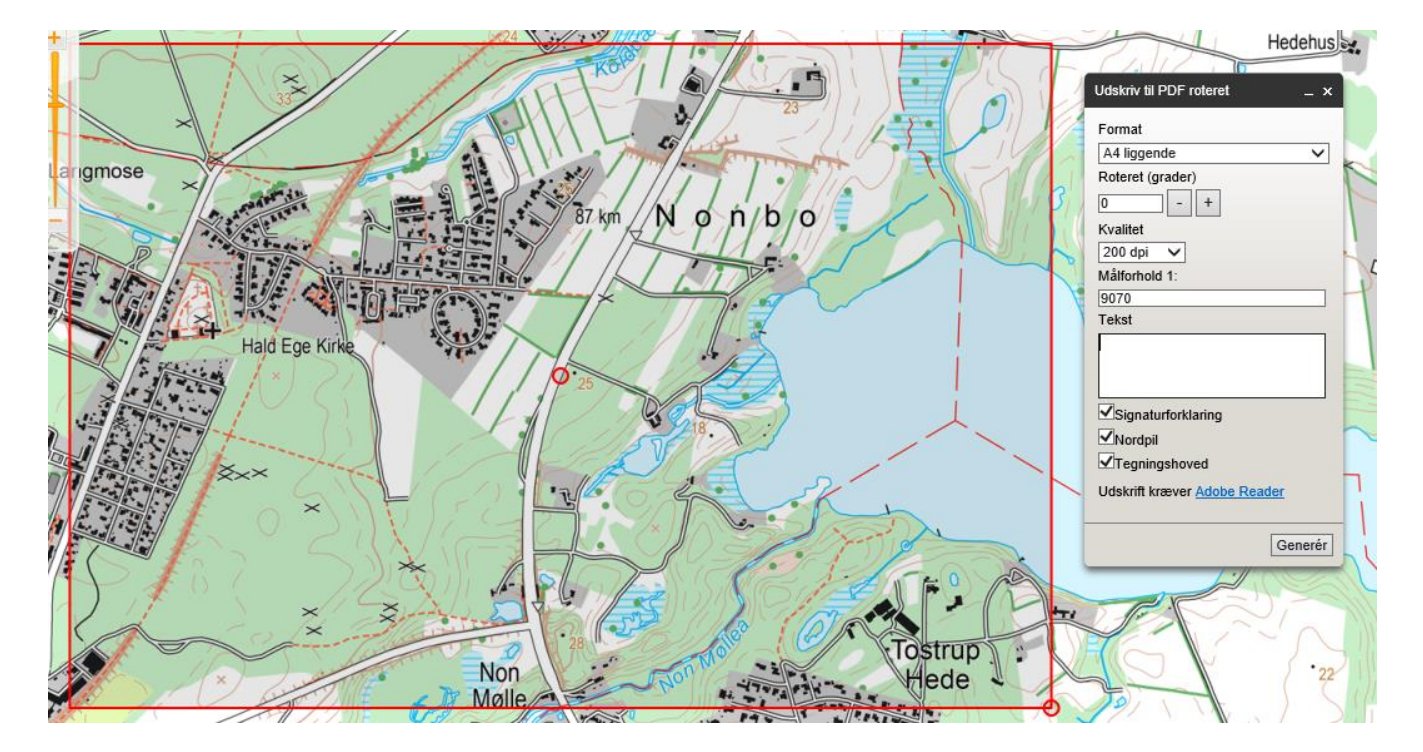

Den røde ramme viser det kortudsnit du vil få med den målestok, der er nævnt i dialogboksen. Du kan ændre papirstørrelse eller papirretning øverst i boksen Du kan flytte kortudsnitten ved at tage fat i den lille ring i midten Du kan dreje kortudsnittet ved at tage fat i den lille ring i højre hjørne

- Du kan ændre målestoksforholdet ved at ændre tallet i boksen
	- 1:25.000 vil betyde, at 1 cm svarer til 250 m
	- 1:10.000 vil betyde at 1 cm svarer til 100 m

Tryk på "Generér", når du er klar. Der genereres en pdf-side, som du kan gemme og/eller udskrive